### **User Login**

Obtain a login from Transdev. Contact the person you work with at Transdev to have a login created under your name or location. Make sure to request which agency (or agencies) you would like to lookup. If you only work at one place, then you only need one agency.

### **Select Agency**

If you need to lookup multiple agencies, a drop-down list will display at the top of the screen allowing you to choose an agency.

> $\overline{\mathbf{v}}$ Agency: (Please select an agency)

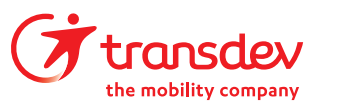

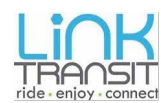

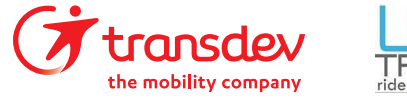

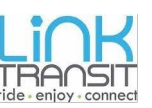

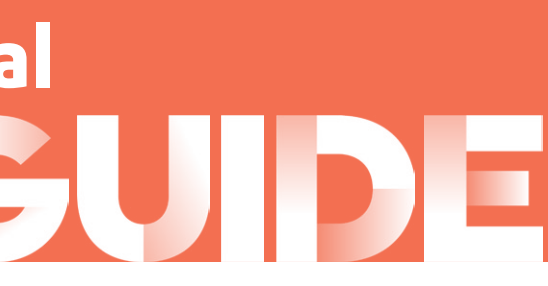

## **Login to My Agency Portal**

Type in the user name and password that was provided to you.

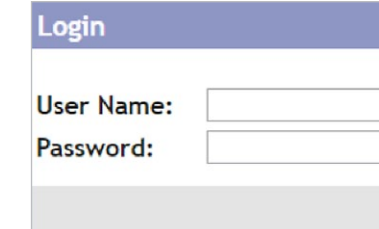

# My Agency Portal<br>USER GUIDE

My Agency Portal is a special web page designed to stay open and continuously<br>My Agency Portal is a special web page designed to stay open and continuously to arrive at and depart from your agency, it also lists updated or estimated arrival times, route and vehicle number. My Agency Portal can also provide a map that plots the location of the vehicle based off its latest GPS. The map can remain open so that you can monitor its progress.

### Once you have a login, point your browser to:

https://www.transitoms.com/MyAgency

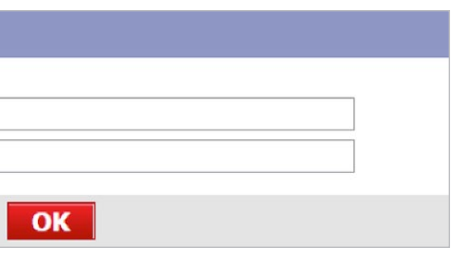

If there are no passengers scheduled for this agency, then only the headings at top will display, like this:

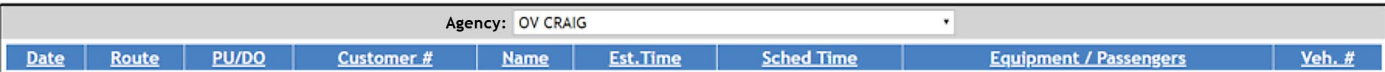

# My Agency Portal<br>USER GUIDE

## **Agency Grid**

If there are any pickups or drop-offs scheduled today at your agency or the agency you selected, a list will appear listing those passengers. Here is an example:

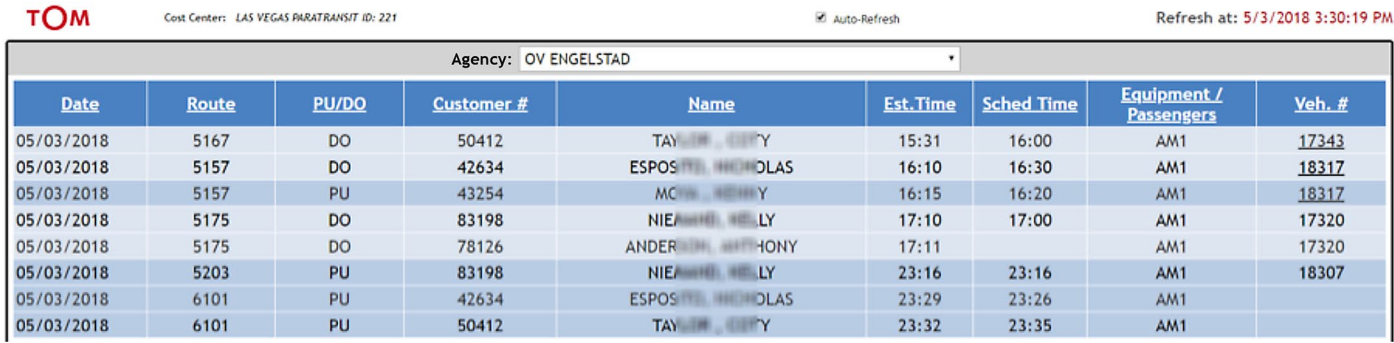

### **The Data, Explained**

- **Route** The run number this passenger was assigned to
- **PU/DO** Pickup or Drop-off. Notice darker-colored rows indicate pickups and lighter-colored rows indicate drop-offs.
- **Name** The passenger's name.
- **Est Time** The estimated arrival time based off the latest GPS reading.

When it becomes an hour or less from a pickup or dropoff, the vehicle numbers in the list will become links that you can click on, as shown below. Clicking one of these

![](_page_1_Picture_231.jpeg)

### **Auto Refresh**

The Auto-Refresh checkbox found at the top of the screen can be used to turn off the automatic refreshing of the list. Normally, the list will refresh every 30 seconds or so. As soon as a passenger is dropped off or picked up, they will disappear from the list.

### transdev e mobility compar

- **Sched Time** The original time the passenger was scheduled.
- **Equipment** The equipment requirements for passenger. For instance, AM = Ambulatory, WC = Wheelchair, etc.
- **Vehicle** The bus number that will be arriving.

If you need to preserve the list of passengers before the list updates again, you can use your mouse to uncheck Auto-Refresh.

# My Agency Portal<br>USER GUIDE

### **Map**

links will open a map revealing where the bus is located in relation to the agency.

### **Switching Back**

To switch back to the passenger list or other maps, click on the previous tab used on your internet browser. When

![](_page_1_Picture_27.jpeg)

![](_page_1_Picture_28.jpeg)

![](_page_1_Picture_29.jpeg)

![](_page_1_Picture_30.jpeg)

# **Opening the Map**

After clicking a link, a new tab on your internet browser will open showing a map. The icon showing a small bus plots the current location of the bus based off the last GPS reading. The icon labeled *Pick Up* plots the agency's location. Use the Auto Refresh and Auto Zoom switches

![](_page_1_Figure_24.jpeg)

to turn off the automatic update to the map and/or repositioning of the map during a refresh. The map is designed to stay open and continually update for as long as you need it.